### ΟΔΗΓΙΕΣ ΓΙΑ ΤΗΝ ΗΛΕΚΤΡΟΝΙΚΗ ΚΑΤΑΧΩΡΙΣΗ ΔΗΛΩΣΕΩΝ ΠΡΟΤΙΜΗΣΗΣ ΓΙΑ **ΟΡΙΣΙΚΗ ΣΟΠΟΘΕΣΗΗ – ΒΕΛΣΙΩΗ ΘΕΗ**

#### **Δ/ΝΗ Π.Ε. ΦΛΩΡΙΝΑ**

Με τους κωδικούς σας στο Πανελλήνιου Σχολικού Δίκτυο (ΠΣΔ) κάνετε εισαγωγή στο online Σύστημα Διαχείρισης Μητρώου Εκπαιδευτικών και Υποβολής Αιτήσεων Μετάθεσης [https://teachers.minedu.gov.gr](https://teachers.minedu.gov.gr/)

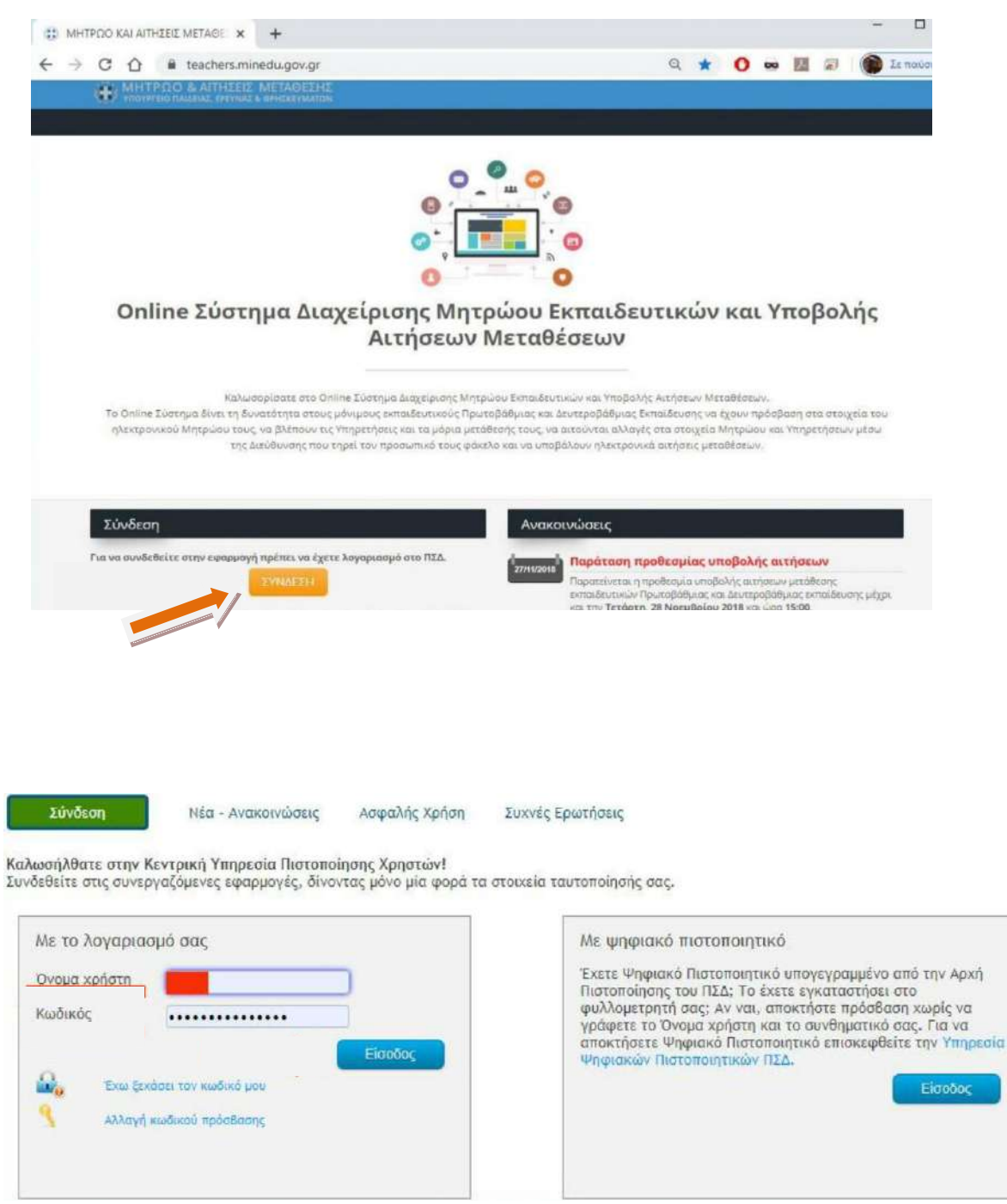

Βρισκόσαστε στη σελίδα <https://teachers.minedu.gov.gr/Home/Index>

# 1. Επιλέγετε κάνοντας κλικ στις αιτήσεις.

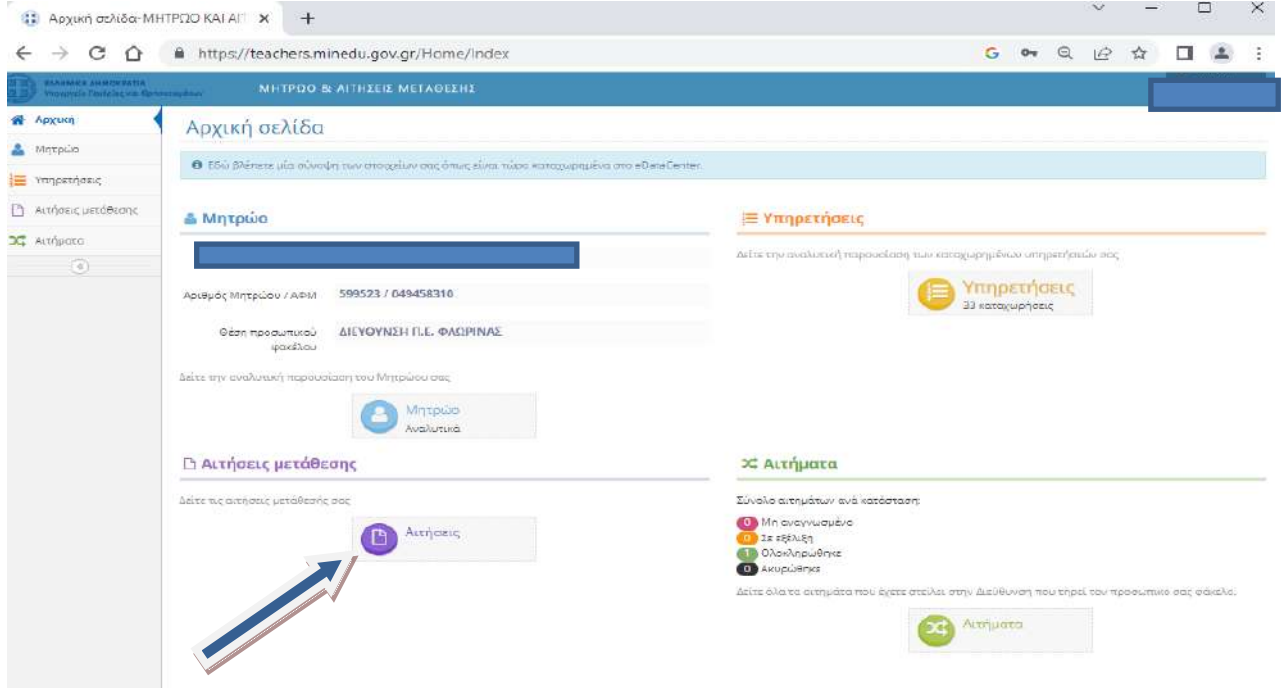

# 2. Επιλέγετε το εικονίδιο προβολής με το <mark>«πράσινο μάτι» </mark>(δεξιά στην **οκόνθ)**

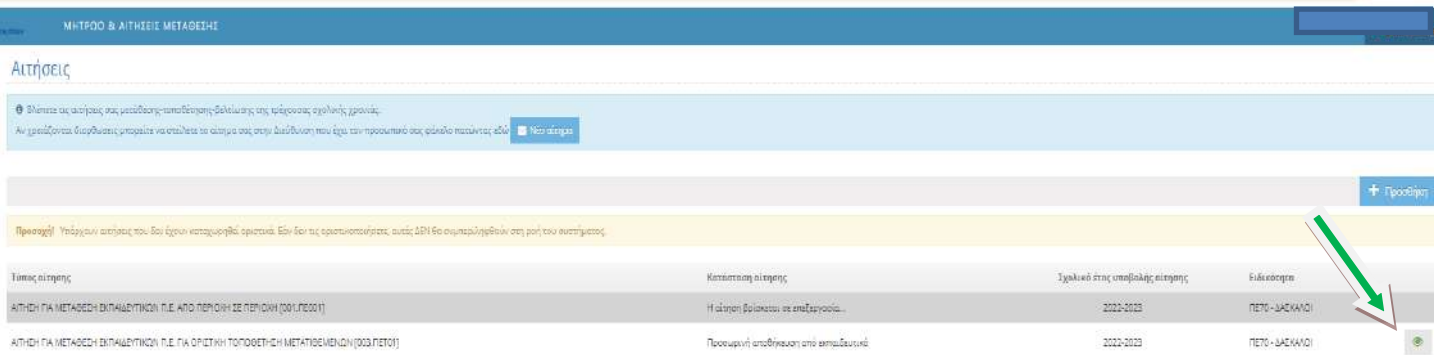

3. Ανοίγει η αίτηση που έχετε υποβάλει. Βλέπετε όλα τα γενικά στοιχεία της αίτησης & τις ενότητες των επιμέρους επιλογών – παραμέτρων με την μορφή **καρτελών.** 

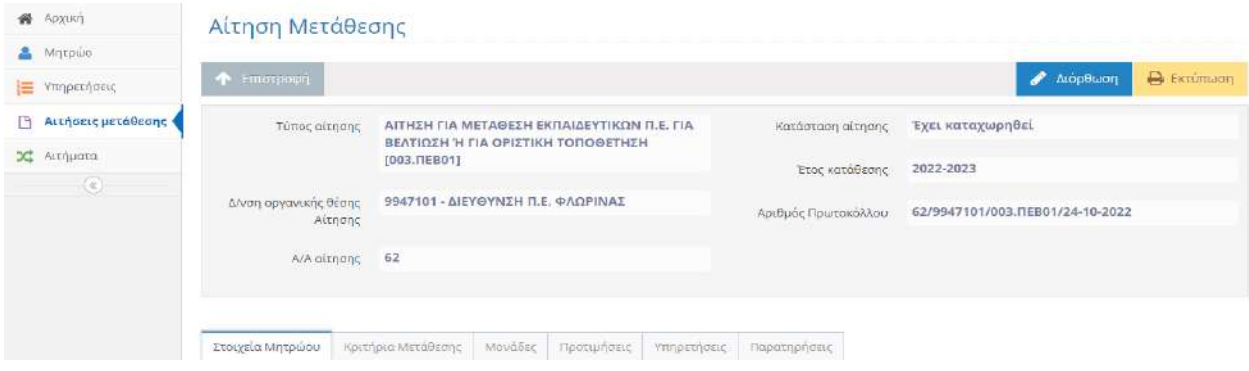

## **4. Επιλέγετε την καρτέλα «προτιμήσεις»**

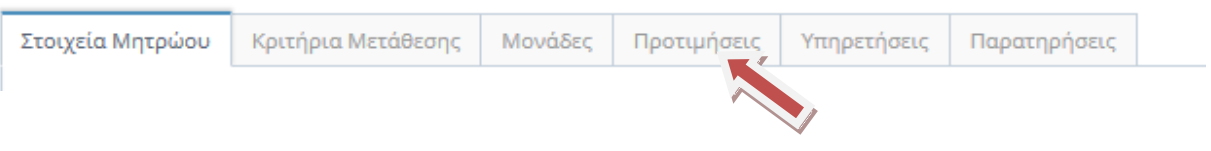

# **5. Επιλέγετε το εικονίδιο «Διόρθωση»**

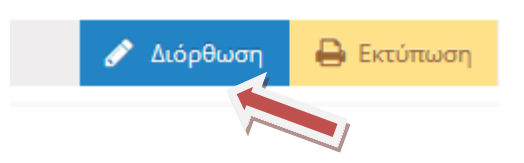

#### **6. Επιλογι προτιμιςεων ςχολικών μονάδων**

Εμφανίζεται η λίστα των σχολείων. Η ενότητα είναι χωρισμένη σε 2 μέρη.

Στην αριστερή πλευρά εμφανίζονται όλες οι Σχολικές Μονάδες της Δ/νσης, από τις **οποίεσ μπορείτε να επιλζξετε τα ςχολεία που επικυμείτε. τθ δεξιά πλευρά**  εμφανίζονται οι επιλεγμένες προτιμήσεις.

## *Μέγιστος αριθμός προτιμήσεων = 20*

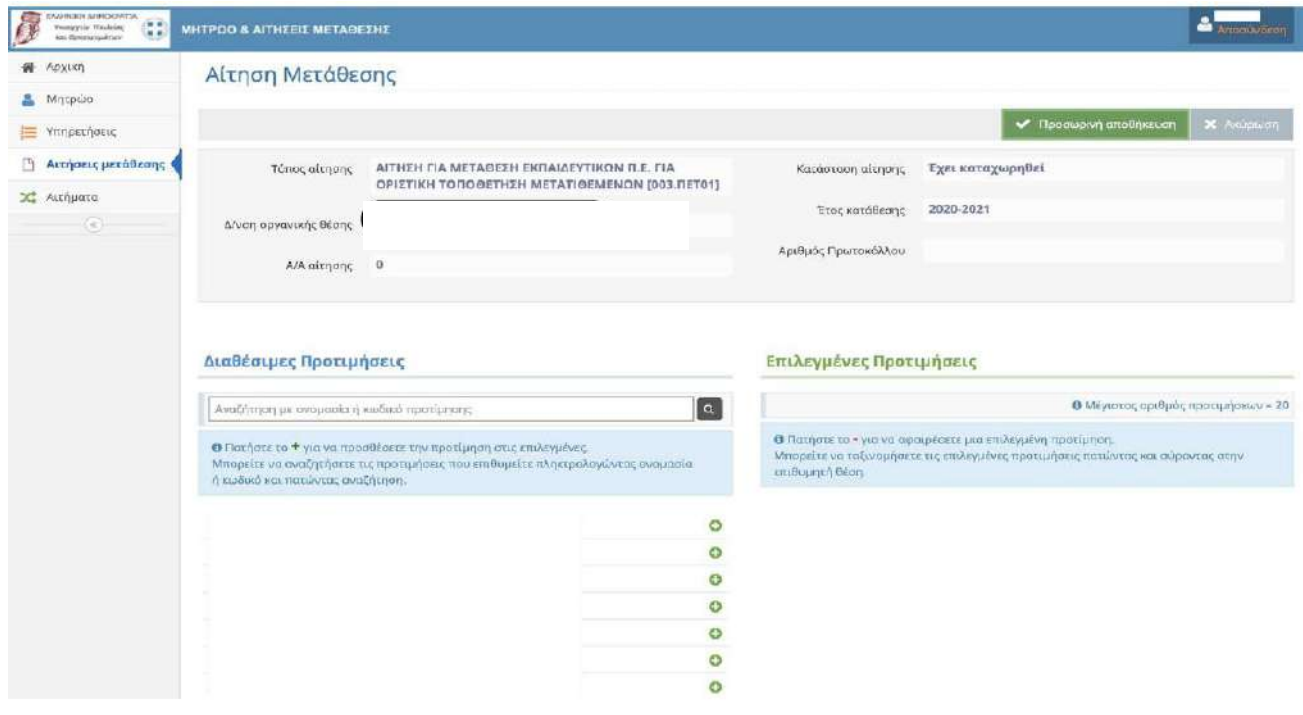

 $\sim$ 

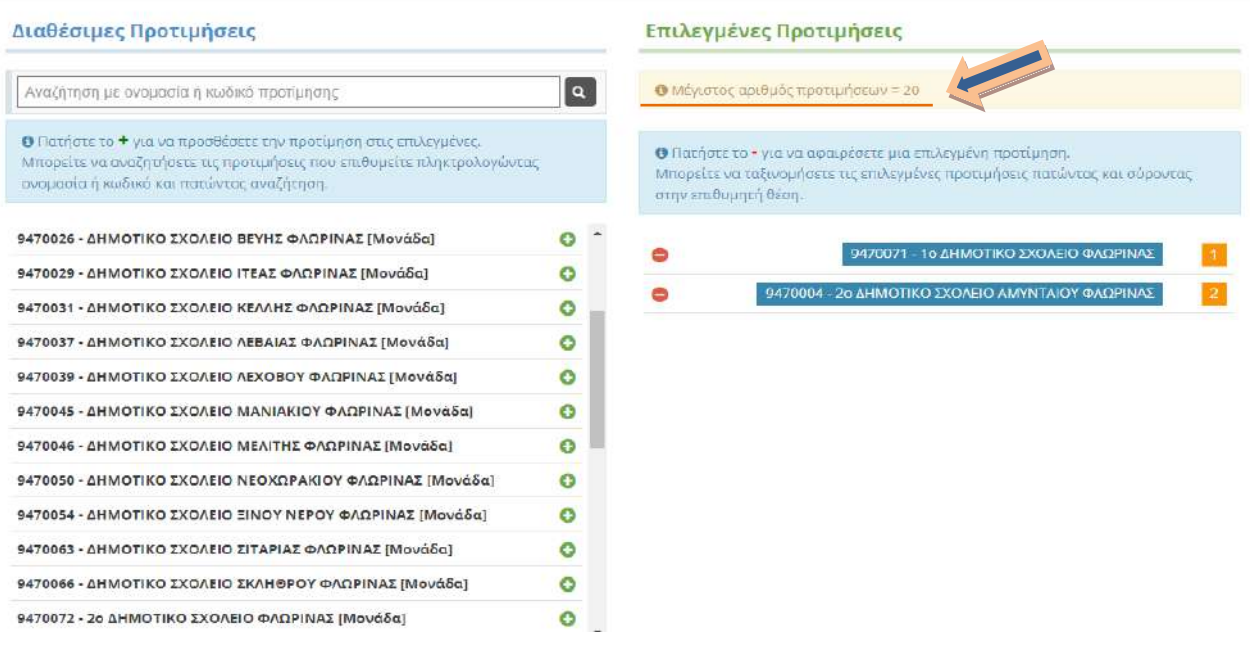

**Για να προσθέσετε σχολική μονάδα, κλικάρετε τον πράσινο σταυρό + που βρίσκεται** δεξιά κάθε σχολικής μονάδας.  $\Delta$ 

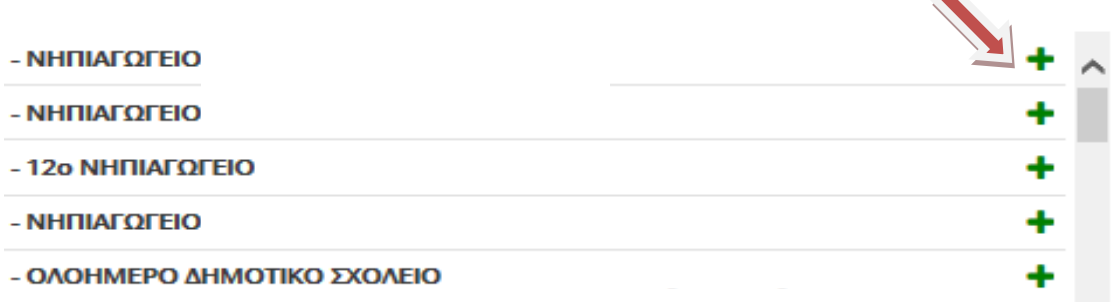

**Η επιλογή (η σχ. μονάδα που σας ενδιαφέρει) μεταφέρεται στη δεξιά πλευρά.** 

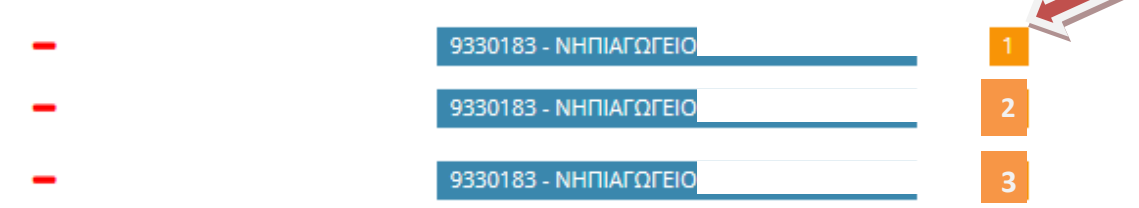

Οι προτιμήσεις που έχετε επιλέξει εμφανίζονται με σειρά προτίμησης.

Για να αλλάξετε τη σειρά προτιμήσεων, αρκεί να σύρετε την επιλογή σας στην επιθυμητή θέση.

**Για να αφαιρέσετε μια επιλεγμένη προτίμηση, πατάτε το** 

#### **7. Προσωρινή αποθήκευση**

Όταν ολοκληρώσετε τις επιλογές σας, κάνετε κλικ στην *«προσωρινή* αποθήκευση»

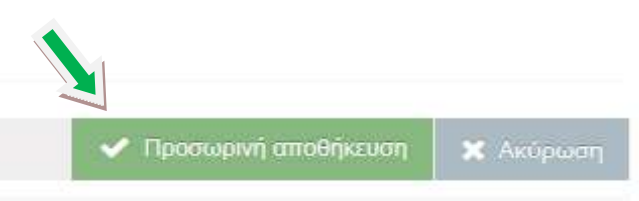

### **8. Οριστικοποίηση**

**Α.** Η αίτηση είναι προσωρινά αποθηκευμένη. Πρέπει να οριστικοποιήσετε την αίτησή σας, ώστε να συμπεριληφθεί στη ροή του συστήματος.

Εμφανίζεται το μήνυμα «Η αίτηση δε έχει καταχωρηθεί οριστικά. Εάν δεν οριστικοποιήσετε *την αίτησή σας, ΔΕΝ θα συμπεριληφθεί στη ροή του συστήματος»* 

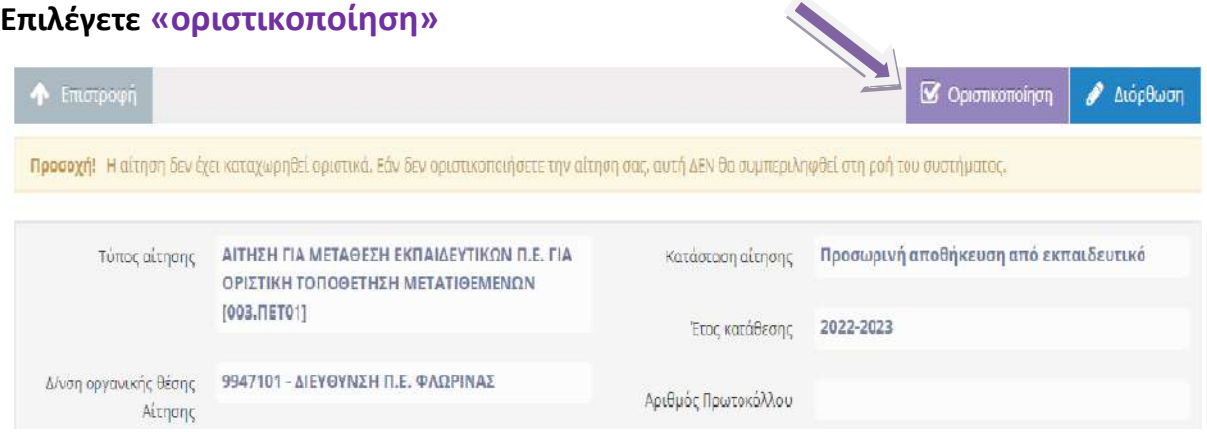

# *Β.* Εμφανίζεται το μήνυμα

«Πρόκειται να οριστικοποιήσετε την αίτηση σας. Μετά την οριστικοποίηση δεν θα έχετε δυνατότητα διόρθωση της. Συνεχίζετε να θέλετε να προχωρήσετέ σε οριστικοποίηση της αίτηση *ςασ;»* 

Κάνουμε «κλικ» στο κουμπί «ΝΑΙ» και οριστικοποιούμε την αίτηση.

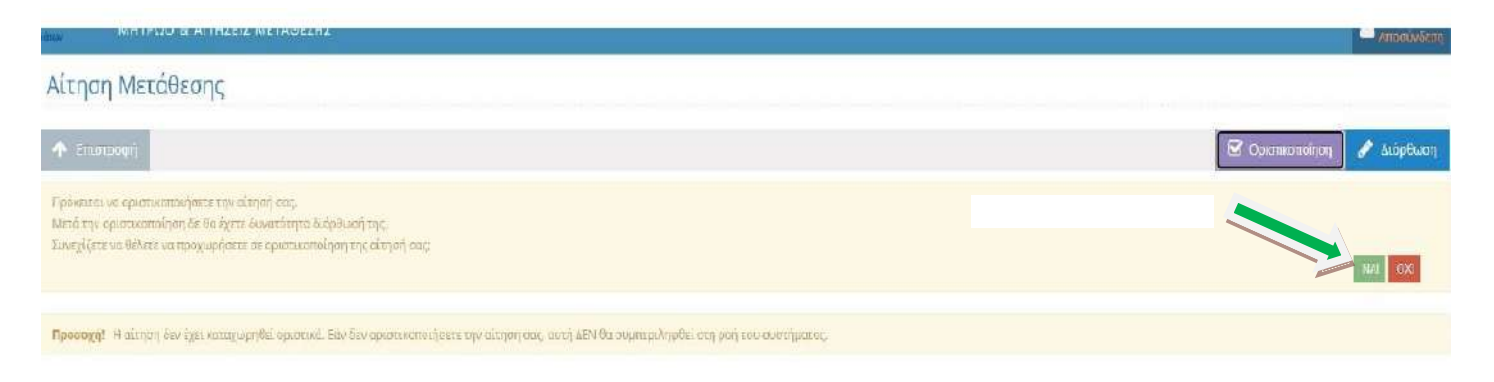

Μπορείτε να επαναλάβετε τη διαδικασία εισαγωγής των προτιμήσεων και να κάνετε αλλαγές, όσο η αίτηση βρίσκεται σε κατάσταση προσωρινής αποθήκευσης. Μετά την οριστικοποίηση δεν είναι εφικτή καμία αλλαγή

Συνιστάται ιδιαίτερη προσοχή των ενδιαφερόμενων στην **τελική** *οριστικοποίηση της αίτησης-δήλωσης* (και όχι μόνο προσωρινή αποθήκευση), ώστε να συμπεριληφθεί η αίτηση στη ροή του συστήματος,

Επισημαίνεται ότι, κατά τη συμπλήρωση προτίμησης σχολικών μονάδων, μπορείτε να λάβετε υπόψη και πιθανά κενά που θα προκύψουν κατά τη διαδικασία των μεταθέσεων των εκπαιδευτικών από σχολείο σε σχολείο.